# **9.入社手続き申請を確認・承認する**

従業員から入社手続き申請後、管理者は申請内容を確認し承認を行います。

#### (1) 申請内容の確認

従業員から申請があがると管理者画面のトップ画面に従業員からの申請書の数が表示されます。

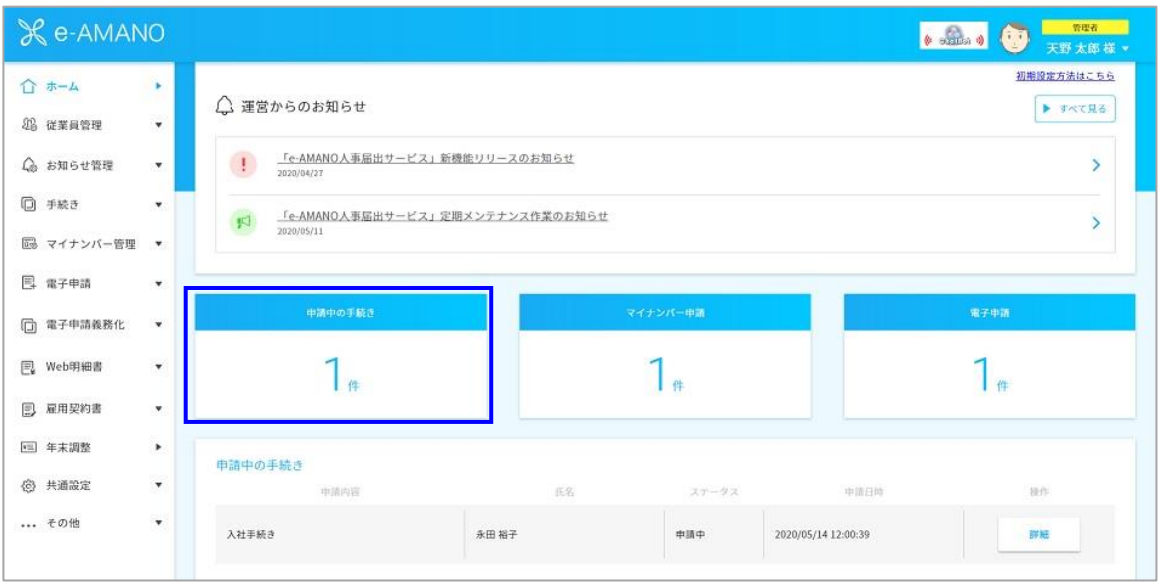

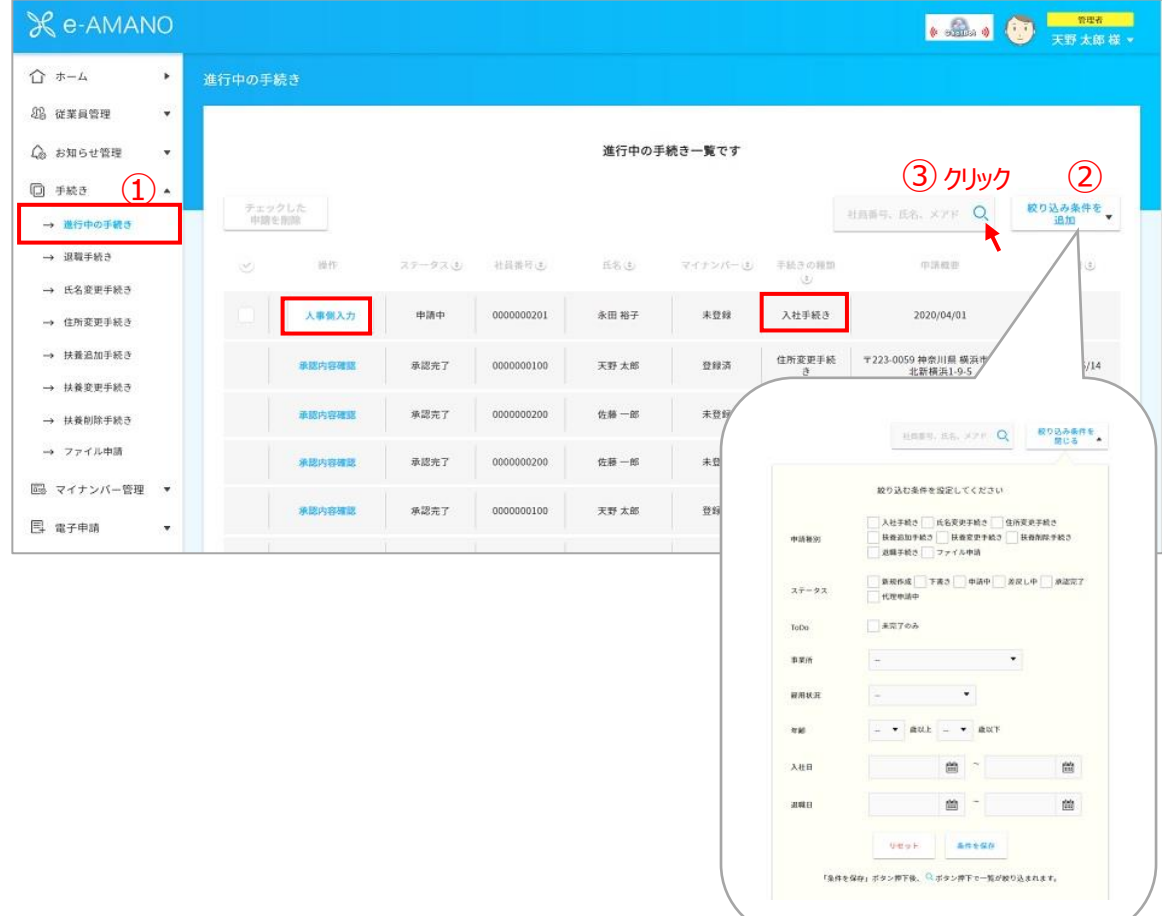

確認する従業員の「人事側入力」を押下します。

従業員が入力した内容の確認をします。

内容を確認したら、画面一番下「人事側入力ページへ」を押下します。

#### **~申請内容を修正をする場合~**

・管理者が申請内容を変更する場合

→エリア毎にある「編集する」ボタンを押下して編集してください。

#### ・従業員に差戻しする場合

 →入力内容に不備がある場合はその旨を確認画面一番下の承認者コメント欄へ記載し、 「修正依頼を送信」ボタンを押下してください。

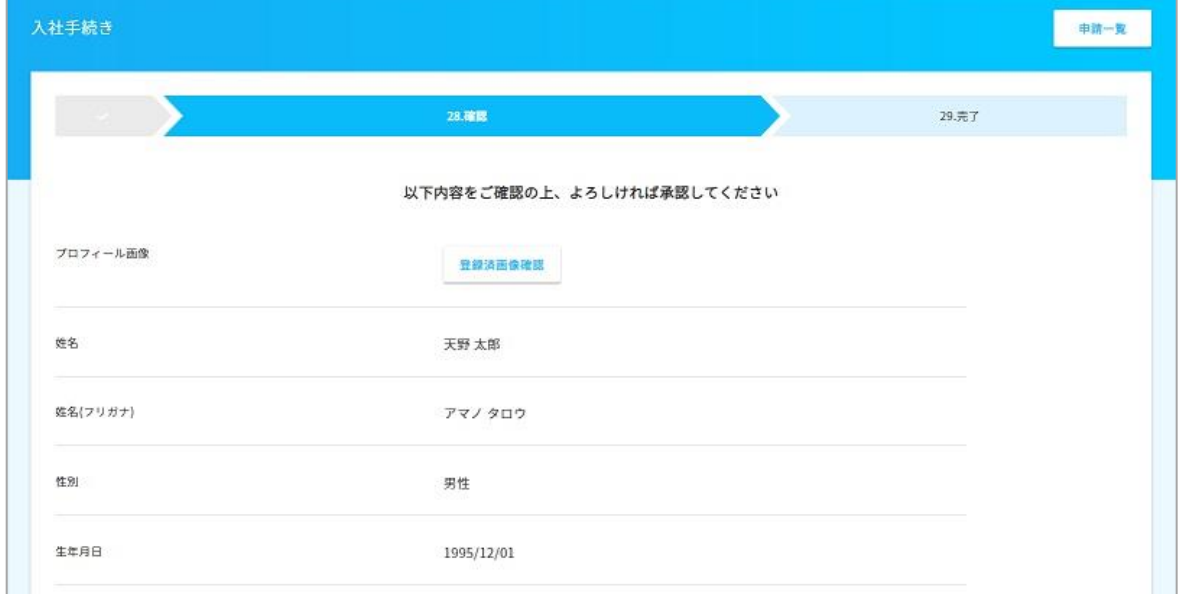

~省略~

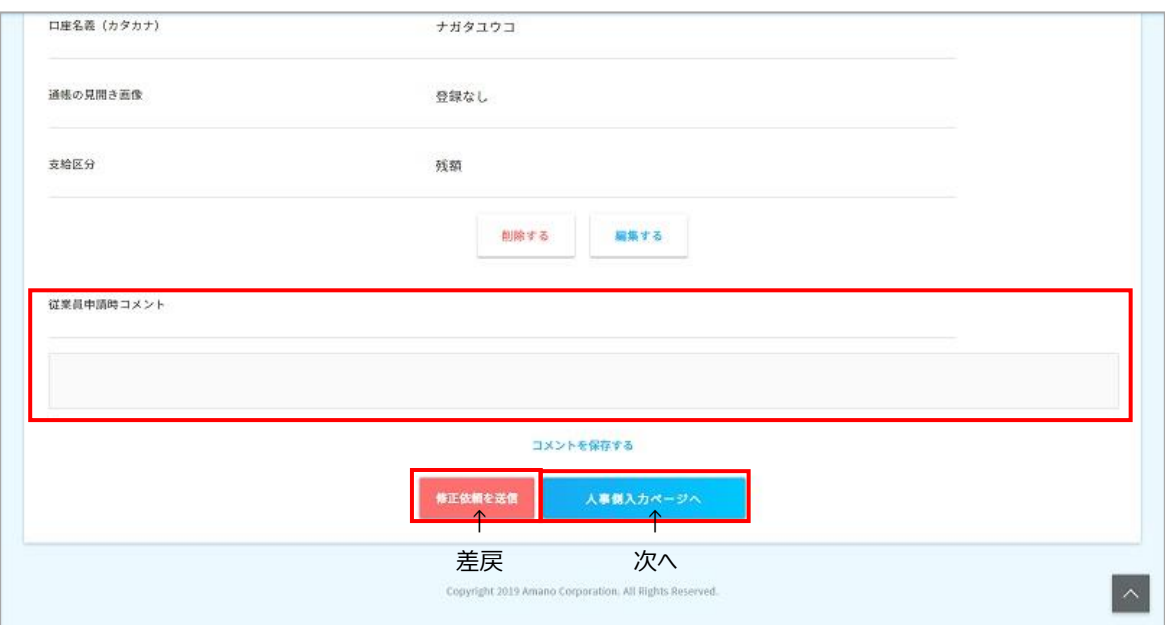

報酬月額や雇用保険関連情報などを管理者が入力します。

入力後、画面一番下の「申請内容確認」ボタンを押下してください。

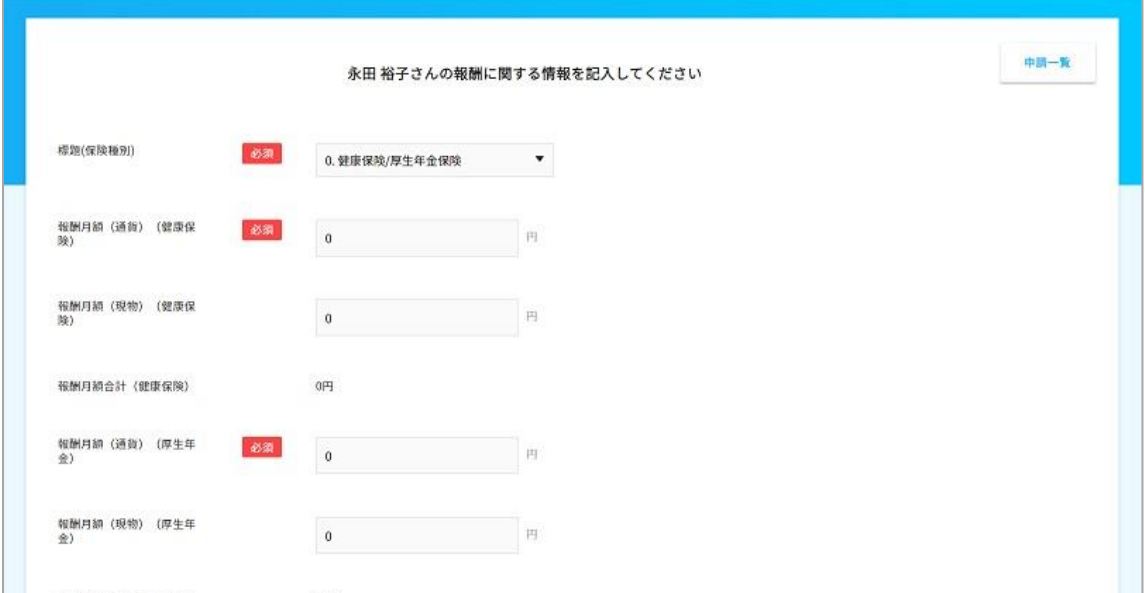

~省略~

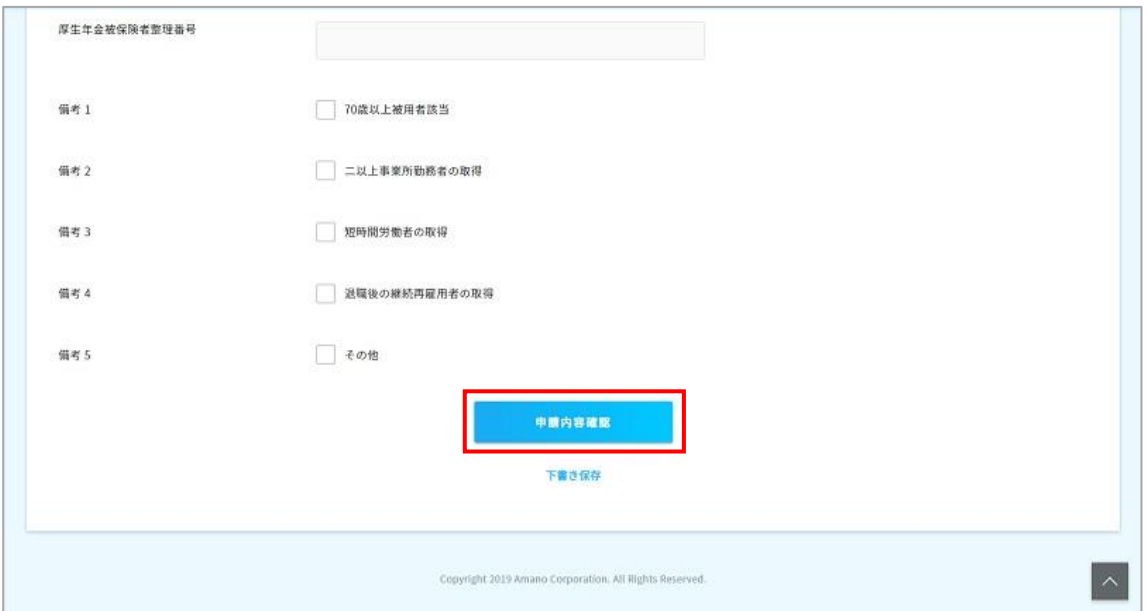

入力した情報の確認画面が表示されます。

家族の情報を登録している場合、末尾に確認欄が出力されますので、

「確認しました」にチェックをしてください。

入力確認で問題がなければ「確認内容を承認」ボタンを押下し、承認完了です。

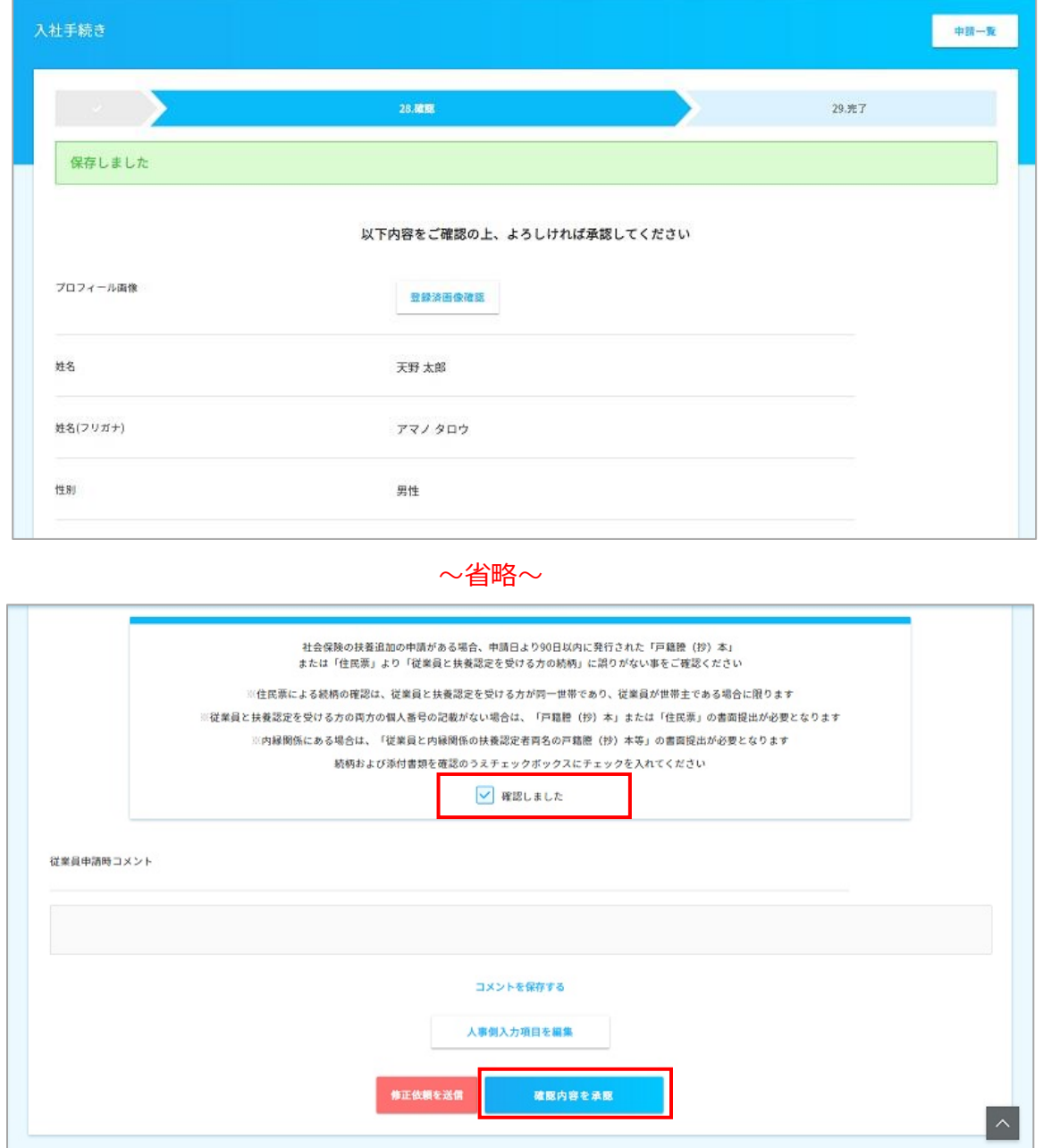

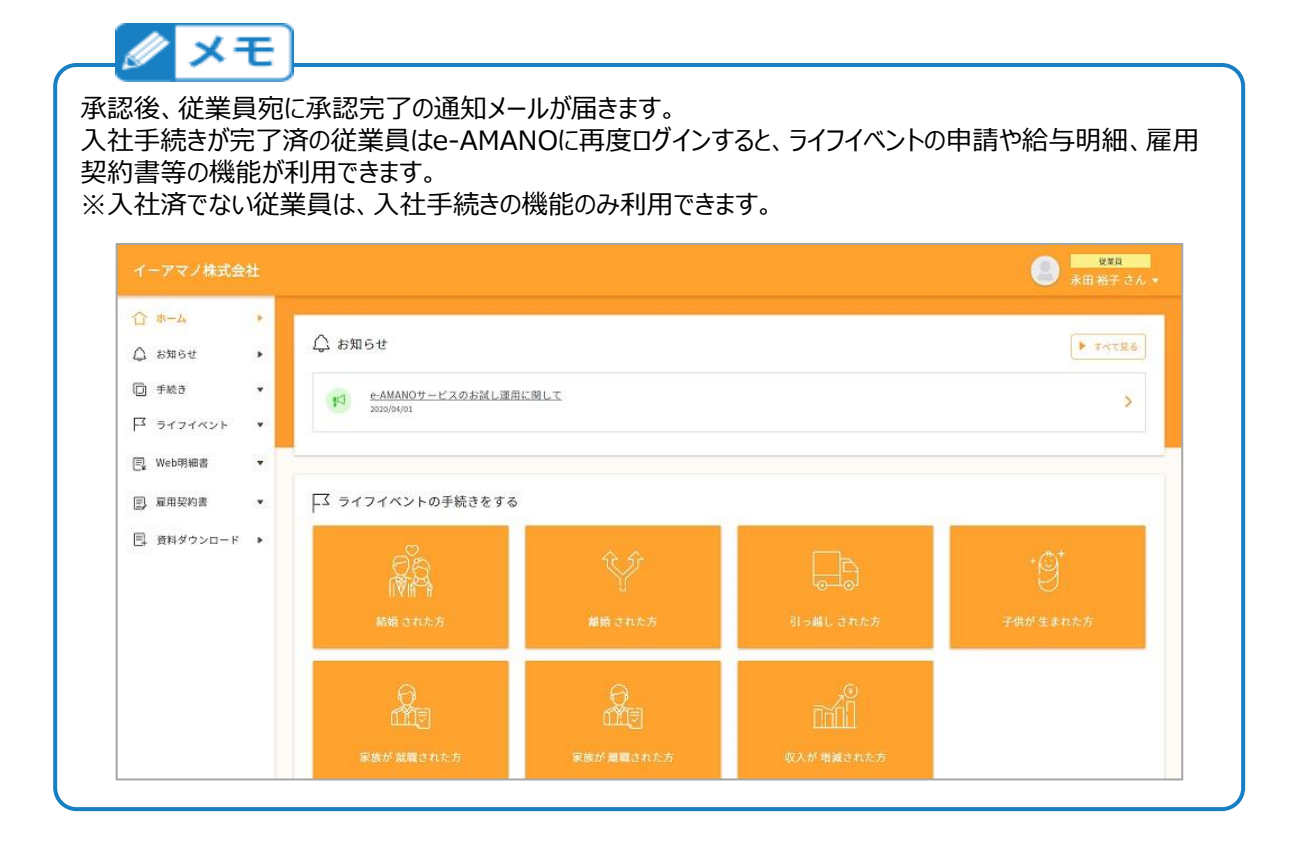

入社手続き完了後、資格取得届などの情報を確認できます。 申請内容確認画面の上部に表示されている各種書類をプレビュー、 もしくはPDFファイルでダウンロードする事が可能です。

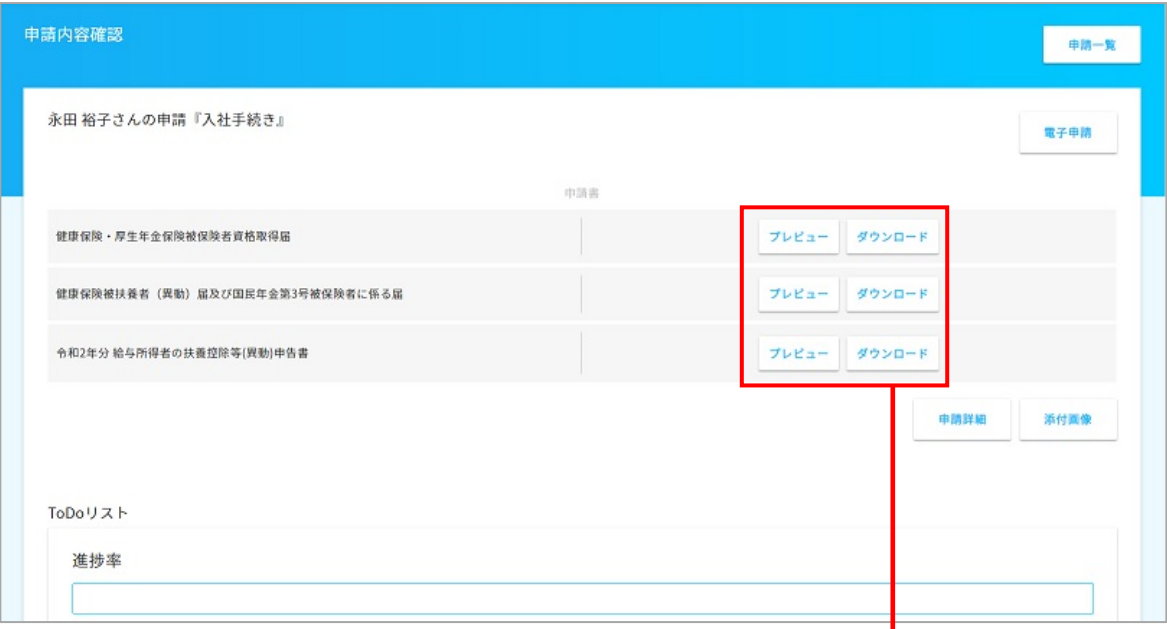

## プレビュー内容の例です。

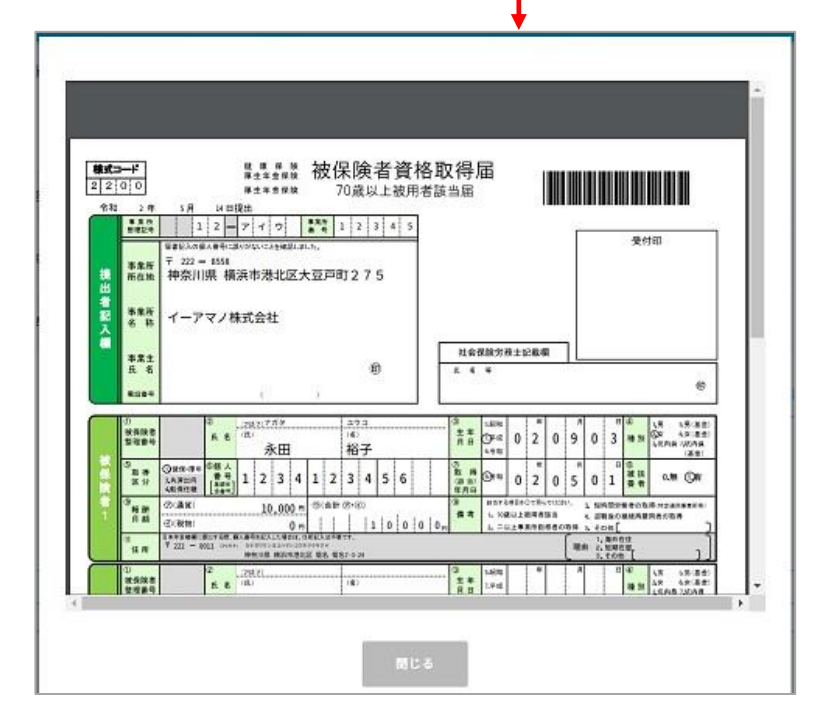

承認完了後、必要に応じてe-Gov電子申請を行う事が可能になります。 電子申請の手順は、「電子申請e-Gov電子申請の実行」をご参照ください。

### (2) ToDoリスト

入社手続きに伴い発生する諸業務をe-AMANO人事届出サービスで管理できます。 申請内容確認画面の下部に、ToDoリストを作成し処理を行ったかをチェックできます。 (ToDoリストは人事担当者のチェックリストであり、e-AMANOの処理自体には影響しません) ToDoリストの進捗率が100%になると処理完了とする事で、作業漏れがなくなります。

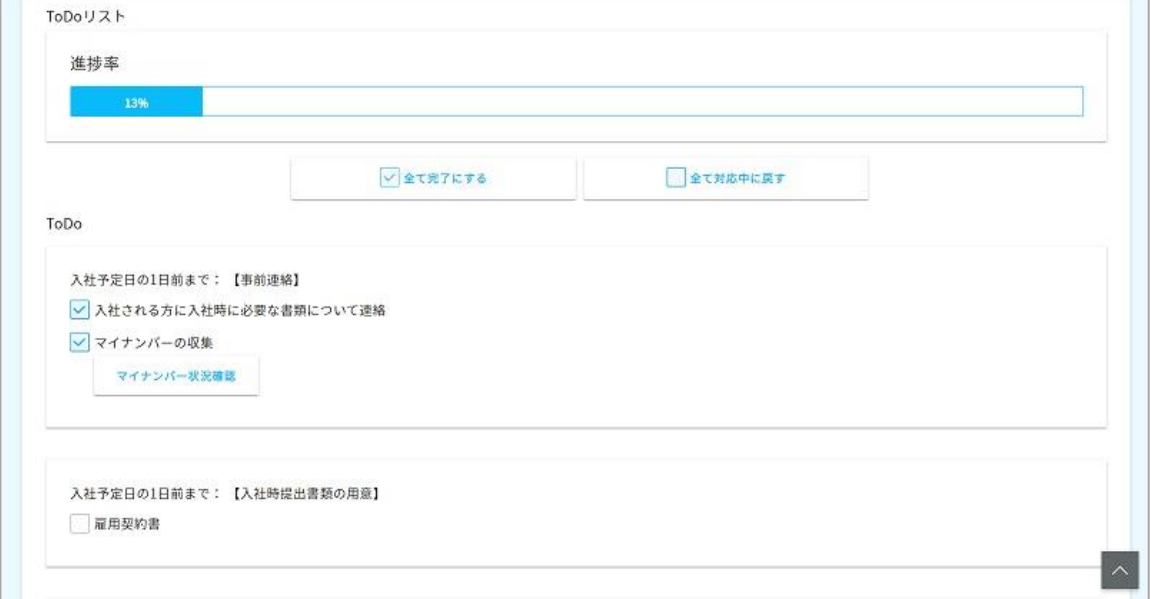

このToDoリストは「共通設定」からお客様の任意の業務内容を追加可能です。